# **AG-220**

# 802.11a/b/g Wireless USB Adapter

# **Quick Start Guide**

Version 1.00 Edition 1 6/2006

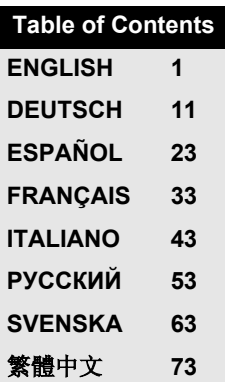

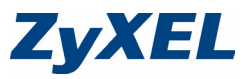

# <span id="page-2-0"></span>**About Your AG-220**

The AG-220 is a wireless network adapter for your desktop or notebook computer. It plugs into your computer's USB port and allows you to access available wireless networks.

# **Installation Requirements**

Before installation, make sure you have a computer with the following:

- Pentium II 300 MHz or above
- A USB port (with USB 1.0/1.1 the AG-220 can transmit at up to only 11 Mbps)
- A minimum of 20 MB available hard disk space
- A minimum of 32 MB RAM
- A CD-ROM drive
- Windows 98 Second Edition (SE), Windows ME, Windows 2000 or Windows XP
- Windows 98 SE users may need the Windows 98 SE CD.

If you have already installed Funk Odyssey Client software on the computer, uninstall (remove) it.

# **ZyXEL Utility Installation**

The installation procedures are similar for all supported Windows versions.

> Install the ZyXEL utility before you insert the AG-220.

**1** Insert the included CD into the CD-ROM drive on your computer. When the following screen displays, click **Setup**. If the screen does not display, locate and doubleclick **autorun.exe**.

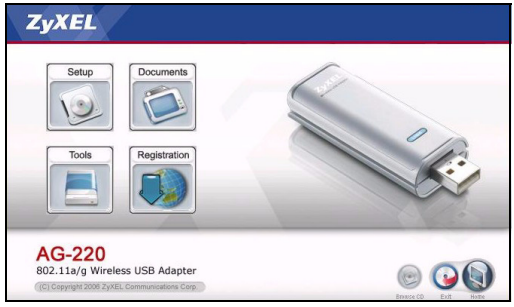

**2** Select your language and click **OK**.

**3** The following screen displays. Click **Next**.

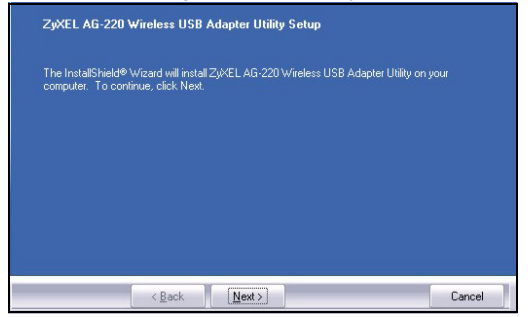

**4** Select **Driver** and **Utility** to install both ZyXEL utility and driver on your computer. If you want to install the driver only and use Wireless Zero Configuration (WZC) with Windows XP, select **Driver** only (see [Note for Windows XP](#page-9-0) [Users\)](#page-9-0). Click **Next** to accept the default file location or click **Browse** to select an alternate folder.

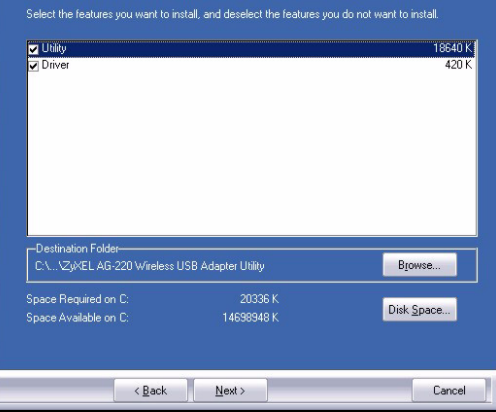

**5** You must restart your computer before using the ZyXEL utility. Save your work and close any open programs before restarting. Click **Finish** to complete the installation.

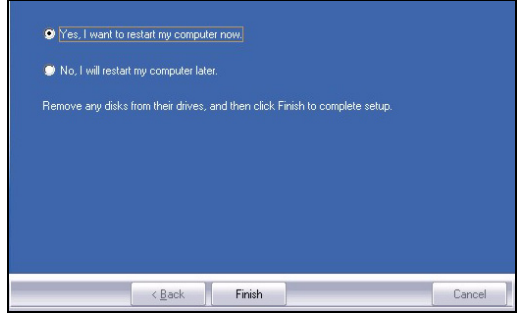

## **Hardware Connections**

- **1** Locate an available USB port on the computer.
- **2** Remove the protective cap to expose the USB connector. Insert the AG-220 into an available USB port on the computer. The AG-220's **LINK** light turns on if it is properly inserted.

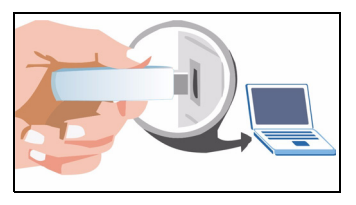

Never bend, twist or force the AG-220 into the port. If there is not enough space to attach the AG-220, use the included USB cable.

# **ZyXEL Utility Icons**

After you install the ZyXEL utility and insert the AG-220, an icon appears in the system tray (typically at the bottom of the desktop). The AG-220 automatically searches for any available network(s) and connects to a wireless network without security enabled.

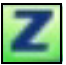

If the  $\mathbf{Z}$  icon color is green and/or you see the following icon on your desktop, you are already connected to a wireless network.

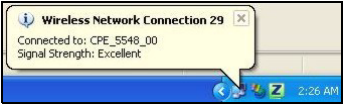

To access the Internet, open your Internet browser and enter the URL of a web site in the address bar.

> **Address** http://www.zyxel.com

If the icon color is red, you are not connected to a wireless network. See the next section for details on how to manually connect to a network.

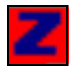

#### **Manual Network Connection**

If your AG-220 does not automatically connect to a wireless network, you can use the ZyXEL utility to connect manually.

**1** Double-click the icon to display the ZyXEL utility **Link Info** screen.

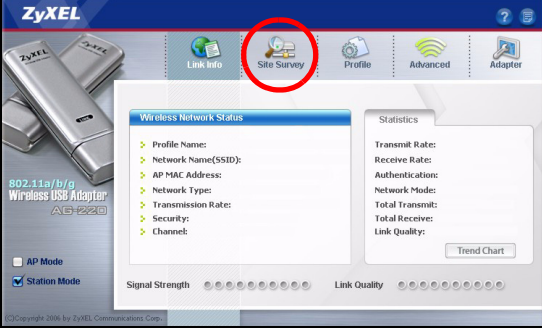

**2** Click the **Site Survey** tab.

**3** The available wireless network(s) displays in the **Available Network List**. You can click **Scan** to have the AG-220 search again.

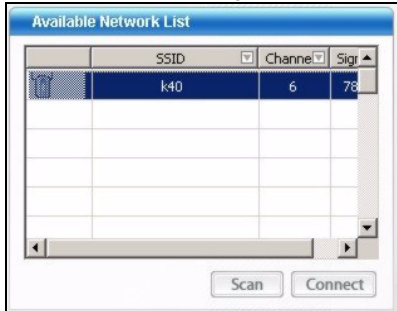

If a wireless network without security is available, one of the following icons appears next to an entry in the list.

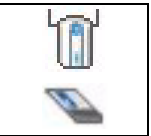

If a wireless network with security is available, one of the following icons appears next to an entry in the list.

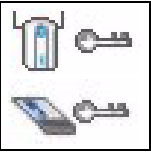

**4** To connect to an available network, double-click an entry. If the network has security enabled, you need to know its settings. Refer to the User's Guide for how to configure security settings.

If no entries appear in the list, there are no available wireless networks within range. See [Troubleshooting](#page-9-1) or the User's Guide for more information.

# <span id="page-9-0"></span>**Note for Windows XP Users**

If you want to use WZC, either disable the ZyXEL utility (if you already installed it) or just install the driver.

- To disable the ZyXEL utility, right-click the  $\overline{z}$  icon and select **Use Windows Zero Configuration**. To activate the ZyXEL utility again, double-click the  $\overline{z}$  icon and click  $\overline{OK}$ .
- To install the driver only, select **Driver** only.

# <span id="page-9-1"></span>**Troubleshooting**

- If the **LINK** light on the AG-220 is not on after you have installed the utility and the AG-220, make sure the AG-220 is properly inserted.
- If the  $\overline{z}$  icon does not display, uninstall and re-install the utility. See the User's Guide for how to uninstall the utility.
- If your AG-220 does not connect to a wireless network, make sure there is an available wireless network within range (see your User's Guide for more details about the site survey feature). If wireless security is enabled for that network, you need to configure the security settings of your AG-220 (see the User's Guide).

# **Important Information**

# **Federal Communications Commission (FCC) Interference Statement**

The 802.11g Wireless LAN Adapter has been tested to the FCC exposure requirements (Specific Absorption Rate).

The equipment complies with FCC RF radiation exposure limits set forth for an uncontrolled environment, under 47 CFR 2.1093 paragraph (d) (2).

This Transmitter must not be co-located or operating in conjunction with any other antenna or transmitter.

Refer to the User's Guide for general FCC statements.

#### **Procedure to View a Product's Certification(s)**

- **1** Go to www.zyxel.com
- **2** Select your product from the drop-down list box on the ZyXEL home page to go to that product's page.
- **3** Select the certification you wish to view from this page.

# <span id="page-12-0"></span>**Über Ihr AG-220**

Der ZyXEL AG-220 ist ein USB-Drahtlosnetzwerkadapter für Computer. Wenn Sie ihn an den USB-Anschluss des Computers anschließen, haben Sie Zugriff auf verfügbare Drahtlosnetzwerke.

#### **Installationsanforderungen**

Stellen Sie bitte vor der Installation sicher, dass Ihr Computer die folgenden Anforderungen erfüllt:

- Pentium II 300 MHz oder höher
- Mindestens 20 MB freier Festplattenspeicher
- Mindestens 32 MB RAM
- CD-ROM-Laufwerk
- Ein USB-Anschluss (bei USB 1.0/1.1 kann der AG-220 Daten nur mit einer Datenrate von bis zu 11 Mbps übertragen)
- Windows 98 Second Edition, Windows ME, Windows 2000 oder Windows XP
- Benutzer von Windows 98 SE benötigen unter Umständen die Windows 98 SE CD

**Note:** Wenn auf Ihrem Computer das Programm Funk Odyssey Client installiert ist, muss dieses zunächst deinstalliert (entfernt) werden.

#### **Installation**

Der Installationsvorgang ist für alle unterstützten Windows-Versionen ähnlich.

**Note:** Installieren Sie das ZyXEL-Utility-Programm bevor Sie die AG-220 einsetzen.

**1** Legen Sie die mitgelieferte CD in das CD-ROM-Laufwerk des Computers ein. Wenn das folgende Fenster erscheint, klicken Sie auf **Setup**. Wenn dieses Fenster nicht erscheinen sollte, navigieren Sie auf der CD zur Datei **autorun.exe** und klicken Sie doppelt darauf.

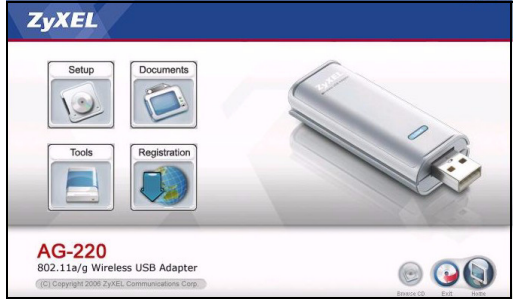

**2** Wählen Sie Ihre Sprache und klicken Sie auf **OK**.

**3** Das folgende Fenster erscheint. Klicken Sie auf **Next** (**Weiter**).

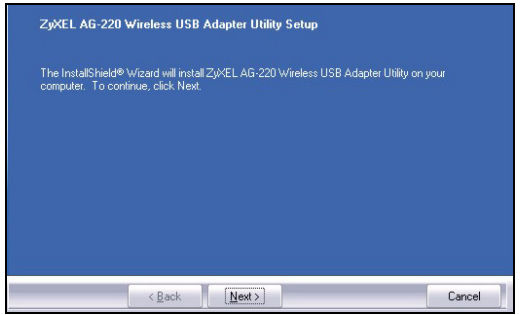

**4** Wählen Sie **Driver** (**Treiber**) und **Utility** (**Utility**), um den ZyXEL-Treiber und das ZyXEL-Utility auf dem Computer zu installieren. Wenn Sie nur den Treiber installieren aber die Wireless Zero Configuration (WZC) mit Windows XP verwenden möchten, wählen Sie nur **Driver** (**Treiber**) (siehe [Hinweis für Windows XP-Benutzer\)](#page-21-0). Klicken Sie auf **Next** (**Weiter**), um den vorgegebenen Zielordner zu

bestätigen oder klicken Sie auf **Browse** (**Durchsuchen**), um einen anderen Ordner auszuwählen.

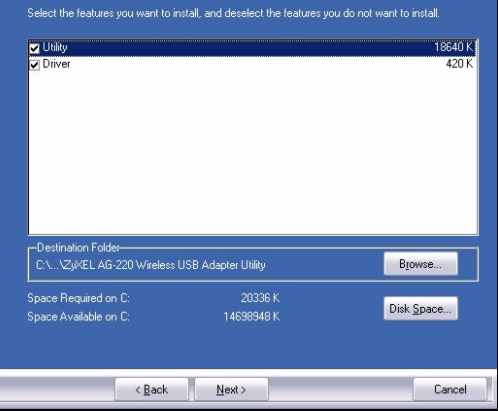

**5** Damit Sie das ZyXEL-Utility-Programm benutzen können, muss der Computer neu gestartet werden. Speichern Sie vor dem Neustart alle Arbeiten und schließen Sie alle

Programme. Klicken Sie auf **Finish** (Fertig stellen), um die Installation abzuschließen.

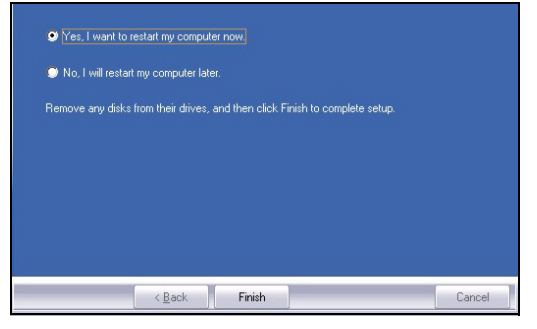

#### **Anschließen der Hardware**

- **1** Machen Sie einen freien USB-Anschluss am Computer ausfindig.
- **2** Entfernen Sie die Schutzkappe vom USB-Stecker. Schließen Sie den AG-220 an einen freien USB-Anschluss des Computers an. Wenn der AG-220 richtig

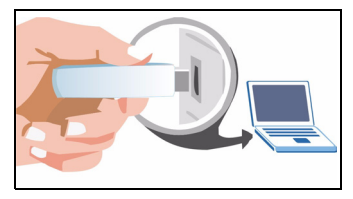

angeschlossen wurde, beginnt die LED-Anzeige LINK zu leuchten.

**Note:** Stecken Sie den AG-220 ohne starken Druck und ohne Drehen in den Anschluss. Wenn nicht genügend Platz für den AG-220 vorhanden ist, können Sie auch das mitgelieferte USB-Kabel verwenden.

# **Anzeigen des ZyXEL-Utility-Programms**

Wenn Sie das ZyXEL-Utility-Programm installiert und den AG-220 angeschlossen haben, erscheint im Systembereich der Taskleiste (diese befindet sich normalerweise am unteren Bildschirmrand) ein entsprechendes Symbol. Der AG-220 sucht automatisch nach verfügbaren Netzwerken und stellt bei Netzwerken ohne Sicherheitsfunktion eine Verbindung zu einem Drahtlosnetzwerk her.

Wenn die Anzeige **Z** grün leuchtet und/oder auf dem Bildschirm das folgende Symbol angezeigt wird, ist das Gerät bereit, eine Verbindung zu einem Drahtlosnetzwerk herzustellen.

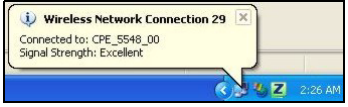

Um auf das Internet zuzugreifen, öffnen Sie Ihren Internet-Browser und geben Sie in die Adressleiste die URL einer Website ein.

> Address http://www.zyxel.com

Wenn das Symbol rot ist, besteht keine Verbindung zu einem Drahtlosnetzwerk. Im nächsten Abschnitt finden Sie eine Beschreibung, wie eine Verbindung zu einem Netzwerk manuell hergestellt werden kann.

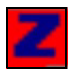

# **Herstellen einer manuellen Netzwerkverbindung**

Wenn der AG-220 nicht automatisch eine Verbindung zu einem Drahtlosnetzwerk herstellt, können Sie diese mit dem ZyXEL-Utility-Programm manuell herstellen.

**1** Klicken Sie doppelt auf das Symbol, um das Fenster **Link Info** (Verbindungsinformationen) des ZyXEL-Utility-Programms aufzurufen.

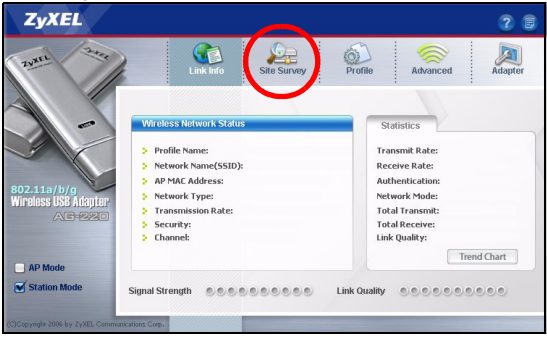

- **2** Klicken Sie auf die Registerkarte **Site Survey** (Site-Abfrage).
- **3** In der Liste **Available Network List** (Liste verfügbarer Netzwerke) werden alle verfügbaren Drahtlosnetzwerke angezeigt. Wenn Sie auf **Scan** (Suchen) klicken, beginnt der AG-220 erneut mit der Suche.

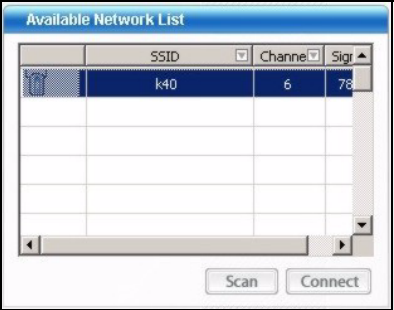

Wenn ein Drahtlosnetzwerk ohne Sicherheitsfunktion verfügbar ist, erscheint neben den Einträgen der Liste eines der folgenden Symbole.

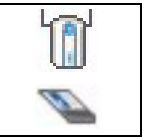

Wenn ein Drahtlosnetzwerk mit Sicherheitsfunktion verfügbar ist, erscheint neben einem Eintrag in der Liste eines der folgenden Symbole.

**4** Um die Verbindung zu einem verfügbaren Netzwerk herzustellen, klicken Sie doppelt auf einen Eintrag. Wenn bei dem Netzwerk die Sicherheitsfunktion aktiviert ist, müssen Sie diese Einstellungen kennen. Lesen Sie im Benutzerhandbuch nach, wie die Sicherheitseinstellungen konfiguriert werden.

Wenn in der Liste keine Einträge angezeigt werden, sind innerhalb der Reichweite des Geräts keine Drahtlosnetzwerke verfügbar. Weitere Informationen zur Fehlerbehebung finden Sie im Benutzerhandbuch.

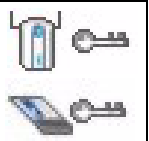

#### <span id="page-21-0"></span>**Hinweis für Windows XP-Benutzer**

- Wenn Sie die WZC verwenden möchten, müssen Sie entweder das ZyXEL-Utility-Programm deaktivieren (wenn es bereits installiert wurde) oder nur den Treiber installieren.
- Um das ZyXEL-Utility zu deaktivieren, klicken Sie mit der rechten Maustaste auf das Symbol **Z** und wählen Sie Exit (**Beenden**). Wenn Sie das ZyXEL-Utility wieder aktivieren möchten, klicken Sie im Arbeitsplatz doppelt auf das Symbol oder klicken Sie auf **Start**, **(Alle) Programme**, **ZyXEL AG-220 Wireless Adapter Utility**, **ZyXEL AG-220 Wireless Adapter Software**
- Wenn Sie nur den Treiber installieren möchten, wählen Sie nur **Driver** (**Treiber**).

# **Störungsbeseitigung**

- Wenn nach dem Anschließen des AG-220 und dem Installieren des Utility-Programms die LED-Anzeige **LINK** nicht leuchtet, prüfen Sie noch einmal, ob der AG-220 richtig angeschlossen ist.
- Wenn das Symbol **Z** nicht angezeigt wird, deinstallieren Sie das Utility-Programm und installieren Sie es erneut. Im Benutzerhandbuch finden Sie eine Beschreibung, wie das Utility-Programm deinstalliert wird.
- Wenn die AG-220 keine Verbindung zu einem Drahtlosnetzwerk herstellen kann, stellen Sie sicher, ob sich ein solches Netzwerk innerhalb der Reichweite befindet (im Benutzerhandbuch finden Sie ausführliche Informationen zu der Siteabfragefunktion). Wenn die Drahtlossicherheit für

dieses Netzwerk aktiviert ist, müssen die Sicherheitseinstellungen der AG-220 konfiguriert werden (siehe Benutzerhandbuch).

# **Vorgehensweise zum Aufrufen einer Produktzertifizierung**

- **1** Gehen Sie auf www.zyxel.com.
- **2** Wählen Sie Ihr Produkt aus der Auswahlliste auf der ZyXEL Homepage aus, um die Seite des entsprechenden Produkts aufzurufen.
- **3** Wählen Sie die Zertifizierung, die Sie von dieser Seite aus aufrufen möchten.

# <span id="page-24-0"></span>**Acerca de su AG-220**

El ZyXEL AG-220 es un adaptador USB de red inalámbrico para su ordenador. Se enchufa al puerto USB de su ordenador y le permite acceder a redes inalámbricas disponibles.

# **Requisitos de instalación**

Antes de la instalación, asegúrese de que tiene un equipo en el que se cumplen los siguientes requisitos:

- Pentium II a 300 MHz o superior
- Un mínimo de 20 MB disponibles de espacio en disco duro
- Un mínimo de 32 MB RAM
- Una unidad CD-ROM
- Un puerto USB (con USB 1.0/1.1, el AG-220 sólo puede transmitir hasta 11 Mbps)
- Windows 98 Second Edition, Windows ME, Windows 2000 o Windows XP
- Los usuarios de Windows 98 SE podrían necesitar el CD de Windows 98 SE

**Note:** Si ya ha instalado el software Funk Odyssey Client en el ordenador, desinstálelo (quítelo).

# **Instalación**

Los procedimientos de instalación son similares para todas las versiones admitidas de Windows.

**Note:** Instale la utilidad ZyXEL antes de insertar el AG-220.

**1** Inserte el CD incluido en la unidad de CD-ROM de su ordenador. Cuando aparezca la siguiente pantalla, haga clic en **Setup** (**Configuración**). Si la pantalla no aparece, busque y haga doble clic en **autorun.exe**.

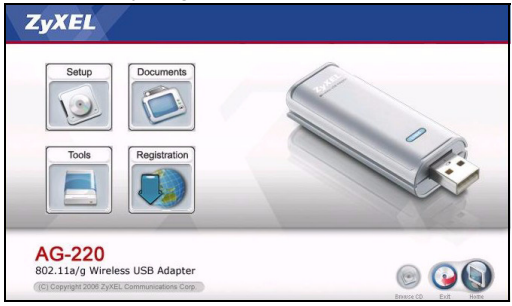

**2** Seleccione su idioma y haga clic en **OK**.

**3** Aparecerá la siguiente pantalla. Haga clic en **Next** (**Siguiente**).

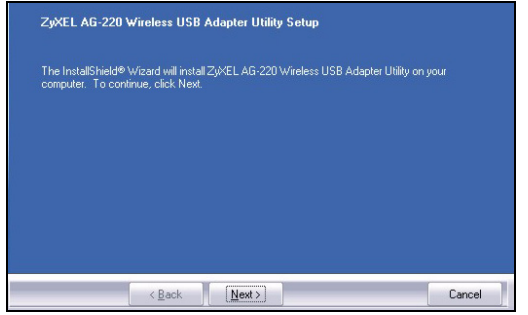

**4** Seleccione **Driver** (**Controlador**) y **Utility** (**Utilidad**) para instalar la utilidad y el controlador del ZyXEL en su ordenador. Si desea instalar el controlador solamente y utiliza Wireless Zero Configuration (WZC) con Windows XP, seleccione **Driver** (**Controlador**) solamente (ver [Nota](#page-31-0)  [para usuarios de Windows XP\)](#page-31-0). Haga clic en **Next** (**Siguiente**) para aceptar la ubicación de archivo

predeterminada o haga clic en **Browse** (**Examinar**) para seleccionar una carpeta alternativa.

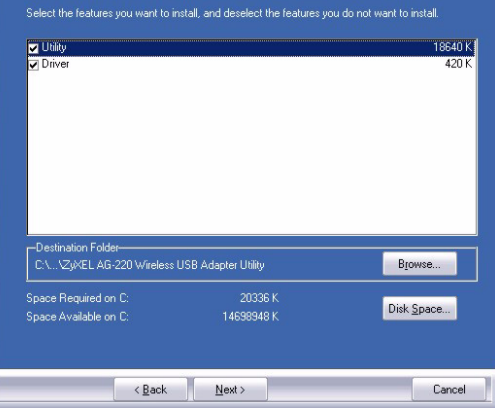

**5** Debe reiniciar su ordenador antes de utilizar la utilizad ZyXEL. Guarde su trabajo y cierre cualquier programa abierto antes de reiniciarlo. Haga clic en **Finish** (Finalizar) para completar el proceso de instalación.

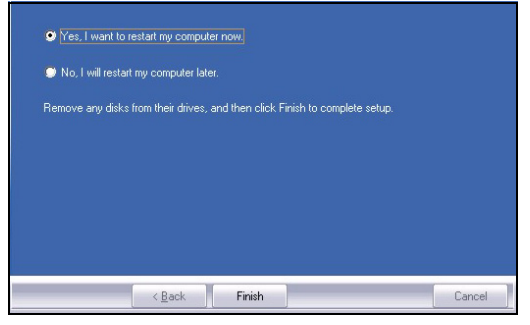

#### **Conexiones del hardware**

- **1** Localice una ranura USB disponible en el equipo.
- **2** Quite la tapa protectora para descubrir el conector USB. Inserte el AG-220 en un puerto USB disponible en el ordenador. La luz de conexión **LINK** del AG-220 se enciende cuando está correctamente insertado.

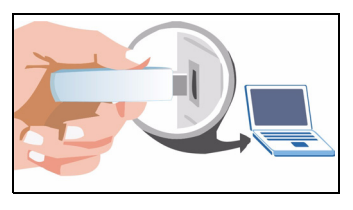

**Note:** Nunca doble, tuerza o fuerce el AG-220 dentro del puerto. Si no hay espacio suficiente para insertar el AG-220, utilice el cable USB incluido.

# **Iconos de la utilidad ZyXEL**

Tras instalar la utilidad ZyXEL e insertar el AG-220, aparecerá un icono en la bandeja del sistema (normalmente en la parte inferior del escritorio). El AG-220 buscará automáticamente una red o redes disponible(s) y se conectará a una red inalámbrica que no tenga la seguridad habilitada.

Si el color del icono  $Z$  es verde y/o ve el siguiente icono en su escritorio, ya está conectado a una red inalámbrica.

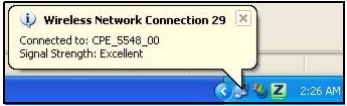

Para acceder a Internet, abra su explorador de Internet y escriba la URL de un sitio web en la barra de direcciones.

> Address http://www.zyxel.com

Si el color del icono es rojo, no está conectado a una red inalámbrica. Consulte la sección siguiente para detalles sobre cómo conectarse manualmente a una red.

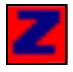

#### **Conexión manual a una red**

Si su AG-220 no se conecta automáticamente a una red inalámbrica, puede usar la utilidad ZyXEL para conectar manualmente.

**1** Haga doble clic en el icono para mostrar la pantalla de información de conexión de la utilidad ZyXEL.

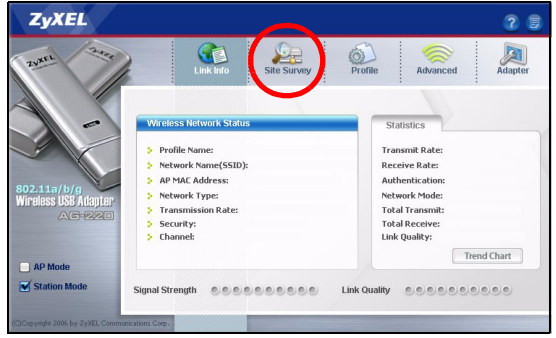

**2** Haga clic en la ficha **Site Survey** (Sondeo de sitios).

**3** Aparecerá(n) la(s) red(es) disponible(s) en la **Available Network List** (Lista de redes disponibles). Puede hacer clic en **Scan** (Buscar) para que el AG-220 vuelva a buscar.

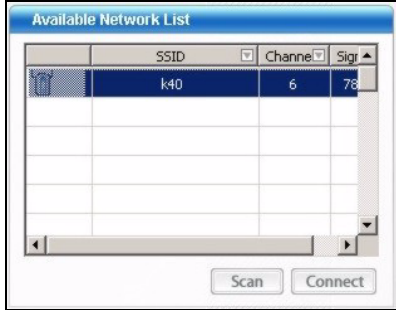

Si hay disponible una red sin seguridad, aparecerá uno de los siguientes iconos junto a una entrada en la lista.

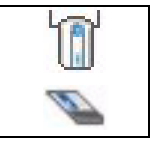

Si hay disponible una red con seguridad, aparecerá uno de los siguientes iconos junto a una entrada en la lista.

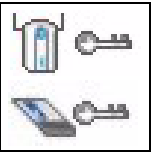

**4** Para conectarse a una red disponible, haga doble clic en una entrada. Si la red tiene la seguridad habilitada,

necesitará saber su configuración. Consulte la Guía del usuario para saber cómo ajustar la configuración de seguridad.

Si no aparecen entradas en la lista, no hay redes inalámbricas dentro del alcance. Consulte Solución de problemas o la Guía del usuario para más información.

#### <span id="page-31-0"></span>**Nota para usuarios de Windows XP**

Si desea utilizar WZC, deshabilite la utilidad ZyXEL (si la tiene instalada) o simplemente instale sólo el controlador.

- Para desactivar la utilidad ZyXEL, haga clic con el botón derecho en el icono **Z** y seleccione **Exit (Salir)**. Para activar la utilidad ZyXEL de nuevo, haga doble clic en el icono  $\boxed{Z}$  en su escritorio o haga clic en **Inicio**, **(Todos los) programas**, **ZyXEL AG-220 Wireless Adapter Utility**, **ZyXEL AG-220 Wireless Adapter Software**.
- Para instalar el controlador solamente, seleccione **Driver**  (**Controlador**).

# **Solución de problemas**

- Si la luz **LINK** del AG-220 no se enciende tras haber instalado la utilidad y el AG-220, compruebe si el AG-220 está insertado correctamente.
- Si el icono  $\overline{z}$  no aparece, desinstale y vuelva a instalar la utilidad. Consulte la Guía del usuario para comprobar cómo desinstalar la utilidad.

• Si su AG-220 no se conecta a una red inalámbrica, compruebe si hay una red inalámbrica disponible dentro del alcance (consulte su Guía del usuario para más detalles sobre la característica de búsqueda de estación). Si hay una seguridad inalámbrica habilitada para esa red, necesitará ajustar la configuración de seguridad en su AG-220 (consulte la Guía del usuario).

#### **Procedimiento para ver las certificaciones de un producto**

- **1** Vaya a www.zyxel.com.
- **2** Seleccione el producto que desea en el cuadro de lista desplegable que se encuentra en la página principal de ZyXEL para obtener acceso a la página de dicho producto.
- **3** Seleccione la certificación que desea ver en esta página.

# <span id="page-34-0"></span>**A propos de votre AG-220**

Le ZyXEL AG-220 est un adaptateur réseau USB sans fil pour votre ordinateur. Il se branche sur le port USB de votre ordinateur et vous permet d'accéder aux réseaux sans fils disponibles.

# **Configuration requise**

- Avant l'installation, assurez-vous que vous avez un ordinateur avec la configuration suivante:
- Pentium II 300 MHz ou plus
- Au minimum 20 Mo d'espace disponible sur le disque dur
- An minimum 32 Mo de RAM
- Un lecteur de CD-ROM
- Un port USB (avec USB 1.0/1.1, le AG-220 peut uniquement transmettre à un débit maximum de 11 Mbps)
- Windows 98 Second Edition, Windows ME, Windows 2000 ou Windows XP
- Il se peut que les utilisateurs de Windows 98 SE aient besoin du CD Windows 98 SE

**Note:** Si vous avez déjà installé le logiciel Funk Odyssey Client sur l'ordinateur, désinstallez-le (retirez-le).

# **Installation**

Les procédures d'installation sont similaires pour toutes les versions de Windows prises en charge.

**Note:** Installez l'utilitaire ZyXEL avant d'insérer la AG-220.

**1** Insérez le CD inclus dans le lecteur CD-ROM de votre ordinateur. Quand l'écran suivant apparaît, cliquez sur **Setup**. Si l'écran n'apparaît pas, localisez et double cliquez sur **autorun.exe**.

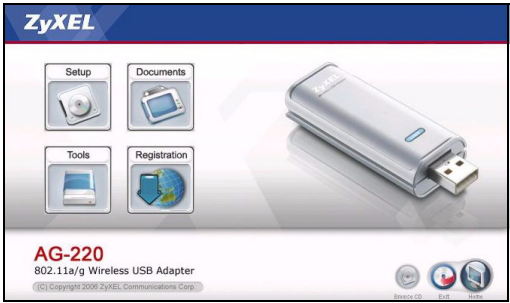

**2** Sélectionnez votre langue et cliquez sur **OK**.
**3** L'écran suivant s'affiche. Cliquez sur **Suivant**.

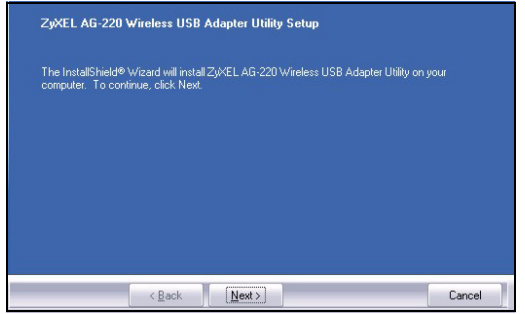

**4** Sélectionner **Driver** (**Pilote**) et **Utility** (**Utilitaire**) pour installer à la fois l'utilitaire et le pilote de ZyXEL sur votre ordinateur. Si vous voulez installer uniquement le pilote et utiliser Wireless Zero Configuration (Configuration zéro sans fil) (WZC) avec Windows XP, sélectionnez seulement **Driver** (**Pilote**) (voir [Remarques pour les utilisateurs de](#page-41-0)  [Windows XP\)](#page-41-0). Cliquez sur **Next** (**Suivant**) pour accepter

l'emplacement des fichiers par défaut, sinon cliquez sur **Browse** (**Parcourir**) pour sélectionner un autre dossier.

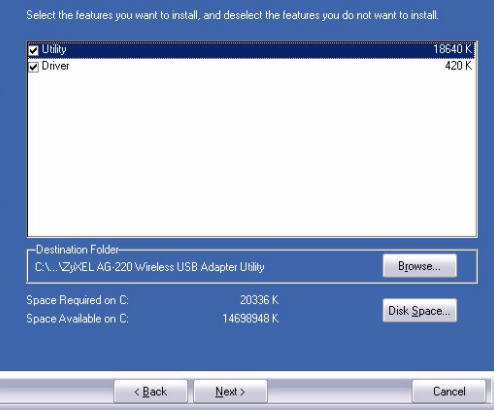

**5** Vous devez redémarrer votre ordinateur avant d'utiliser l'utilitaire ZyXEL. Sauvegardez votre travail et fermez tous les programmes ouverts avant de redémarrer. Cliquez sur **Terminer** pour terminer l'installation.

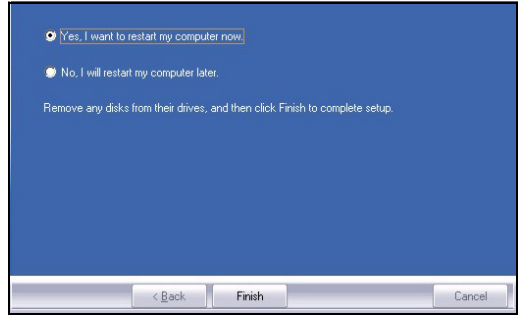

## **Connexions matérielles**

- **6** Recherchez un emplacement USB disponible sur l'ordinateur.
- **7** Retirez le cache de protection pour laissez apparaître le connecteur USB. Insérez l'AG-220 dans un port USB disponible de l'ordinateur. La lumière **LINK** de l'AG-

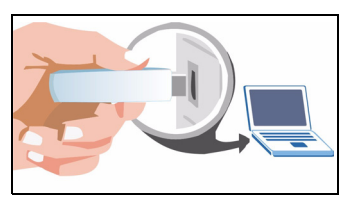

220 s'allume si il est inséré proprement.

**Note:** Ne jamais courber, vriller, ou forcer l'AG-220 dans le port. Si il n'y a pas suffisamment d'espace pour connecter l'AG-220, utilisez le câble USB fourni.

## **Icônes de l'utilitaire ZyXEL**

Après avoir installé l'utilitaire ZyXEL et inséré l'AG-220, une icône apparaît dans la barre système (typiquement en bas du bureau). L'AG-220 recherche

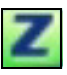

automatiquement le(s) réseau(x) disponibles et se connecte à un réseau sans fil sans sécurité activée.

Si la couleur de l'icône **Le** est verte et/ou vous voyez l'icône suivante sur votre écran, vous êtes déjà connecté à un réseau sans fil.

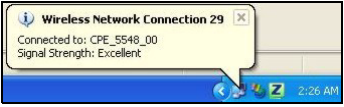

Pour accéder à Internet, ouvrez votre navigateur Internet et entrez l'URL du site web dans la barre d'adresse.

> **Address** http://www.zyxel.com

Si la couleur de l'icône est rouge, vous n'êtes pas connecté au réseau sans fil. Consultez la section suivante pour les détails sur comment se connecter manuellement à un réseau.

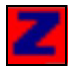

## **Connexion Réseau Manuelle**

Si votre AG-220 ne se connecte pas automatiquement au réseau sans fil, vous pouvez utiliser l'utilitaire ZyXEL pour vous connectez manuellement.

**1** Double-cliquez l'icône pour afficher l'écran d'Info Liaison de l'utilitaire ZyXEL.

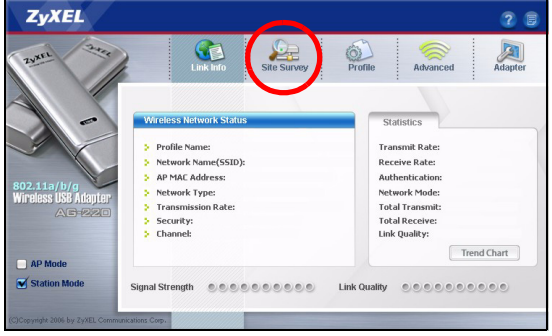

**2** Cliquez sur l'onglet **Site Survey** (etude du site).

**3** Le(s) réseau(x) disponible(s) apparaîtront dans la **Available Network List** (liste de réseau disponible). Vous pouvez cliquer sur **Scan** (rechercher) pour avoir une nouvelle recherche de l'AG-220.

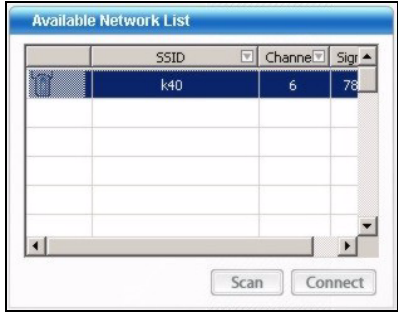

Si un réseau sans fil sans sécurité est disponible, l'une des icônes suivantes apparaîtra à côté d'une entrée dans la liste.

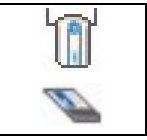

Si un réseau sans fil avec sécurité est disponible, l'une des icônes suivantes apparaîtra à côté d'une entrée dans la liste.

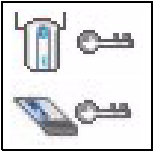

**4** Pour se connecter à un réseau disponible, double-cliquez sur une entrée. Si le réseau à une sécurité activée, vous

aurez besoin de connaître ses paramètres. Se référer au Guide de l'Utilisateur pour savoir comment configurer les paramètres de sécurité.

Si aucune entrée n'apparaît dans la liste, il n'y a pas de réseau sans fil disponible dans cette plage. Voir le Guide de l'Utilisateur pour plus d'informations.

#### <span id="page-41-0"></span>**Remarques pour les utilisateurs de Windows XP**

Si vous voulez utiliser WZC, vous pouvez soit désactiver l'utilitaire ZyXEL (si vous l'avez déjà installé) soit simplement installer le pilote.

- Pour désactiver l'utilitaire ZyXEL, cliquez avec le bouton droit de la souris sur l'icône **z** et sélectionnez Exit (Quitter). Pour activer à nouveau l'utilitaire ZyXEL, double cliquez sur l'icône **z** sur votre bureau ou cliquez sur Start (Démarrer), **(All) Programmes** (**(Tous) programmes**), **ZyXEL AG-220 Wireless Adapter Utility** (**utilitaire d'adaptateur sans fil ZyXEL AG-220**), **ZyXEL AG-220 Wireless Adapter Software** (**logiciel d'adaptateur sans fil ZyXEL AG-220**).
- Pour installer le pilote seulement, sélectionnez **Driver**  (**Pilote**) seulement.

# **Dèpannage**

• Si la lumière **LINK** (liaison) de l'AG-220 n'est pas allumée après avoir installé l'utilitaire et l'AG-220, assurez-vous que l'AG-220 est correctement inséré.

- Si l'icône **Z** ne s'affiche pas, désinstallez et réinstallez l'utilitaire. Consultez le guide de l'utilisateur pour la manière de désinstaller l'utilitaire.
- Si votre AG-220 ne se connecte pas à un réseau sans fil, vérifiez qu'il y a un réseau sans fil disponible à portée (consultez votre guide de l'utilisateur pour les détails concernant la fonctionnalité d'inspection de site). Si la sécurité sans fil est désactivée pour ce réseau, vous devez configurer les paramètres de sécurité dans votre AG-220 (consulter le guide de l'utilisateur).

## **Procédure permettant de consulter une(les) Certification(s) du Produit**

- **1** Connectez vous sur www.zyxel.com.
- **2** Sélectionnez votre produit dans la liste déroulante se trouvant sur la page d'accueil ZyXEL pour accéder à la page du produit concerné.
- **3** Sélectionnez sur cette page la certification que vous voulez consulter.

## **La vostra AG-220**

ZyXEL AG-220 è un adattatore di rete wireless USB per i computer. Si collega alla porta USB del computer e consente di accedere alle reti wireless disponibili.

## **Requisiti per l'installazione**

Prima dell'installazione verificare che il computer sia dotato di qaunto segue:

- Pentium II a 300 MHz o superiore
- Spazio libero disponibile nel disco rigido di almeno 20 MB
- Almeno 32 MB di RAM
- Unità CD-ROM
- Una porta USB (con USB versioni 1.0/1.1, lo AG-220 può solo trasmettere fino alla velocità di 11 Mbps)
- Windows 98 Second Edition, Windows ME, Windows 2000 o Windows XP
- Gli utenti di Windows 98 SE potrebbero aver bisogno del CD di Windows 98 SE

**Note:** Se sul computer è già installato il software Funk Odyssey Client, provvedere a disinstallarlo.

#### **Installazione**

Le procedure di installazione sono simili per tutte le versioni di Windows supportate.

**Note:** Installare ZyXEL Utility prima di inserire la AG-220.

**1** Inserire il CD fornito a corredo nell'unità CD-ROM del computer. Alla visualizzazione della schermata seguente, fare clic su **Setup (installazione)**. Se la schermata non viene visualizzata, individuare e fare doppio clic sul file **autorun.exe**..

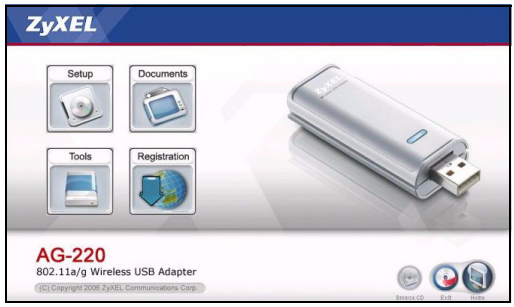

**2** Selezionare la lingua e fare clic su **OK**.

**3** Viene visualizzata la seguente schermata. Premere **Avanti**.

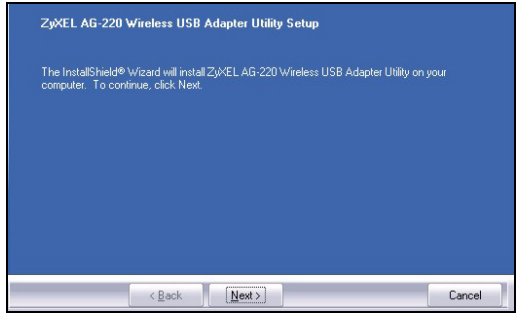

**4** Selezionare **Driver** e **Utility** per installare sia l'utility ZyXEL sia il driver sul computer. Se si desidera installare solo il driver e utilizzare Wireless Zero Configuration (WZC) di Windows XP, selezionare solo **Driver** (vedere [Nota per gli utenti di Windows XP](#page-51-0)). Premere **Avanti** per

accettare la posizione predefinita del file, oppure premere **Sfoglia** per scegliere un'altra cartella.

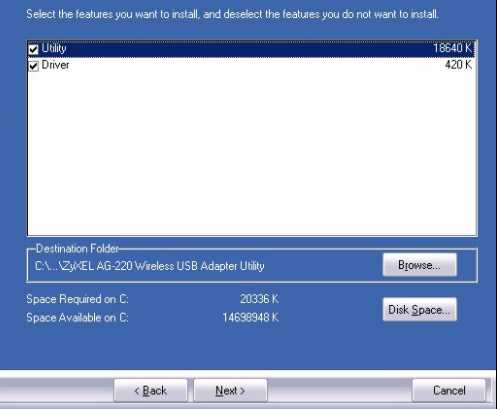

**5** È necessario riavviare il computer prima di utilizzare l'utility ZyXEL. Salvare il lavoro e chiudere tutti i programmi aperti prima del riavvio. Fare clic su **Fine** per completare l'installazione.

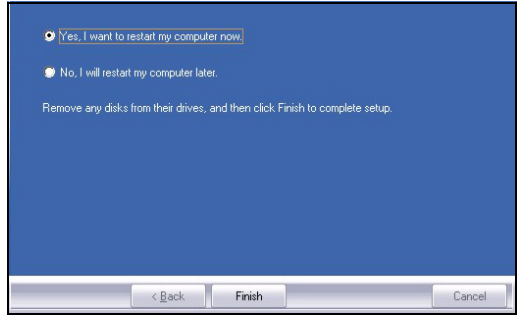

## **Collegamenti hardware**

- **1** Individuare uno slot USB libero nel computer.
- **2** Rimuovere la copertura protettiva per esporre il connettore USB. Inserire l'AG-220 in una porta USB libera del computer. Il corretto inserimento dell'AG-220 viene

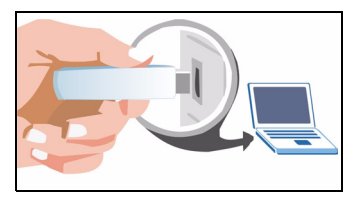

segnalato dall'accensione dell'indicatore **LINK**.

**Note:** Non curvare, torcere o forzare l'AG-220 nella porta. Se non c'è spazio sufficiente per collegare l'AG-220, utilizzare il cavo USB fornito a corredo.

## **Icone di ZyXEL Utility**

Dopo aver installato ZyXEL utility e inserito l'AG-220, nell'area di notifica di Windows verrà visualizzata un'icona. L'AG-220 cerca automaticamente qualsiasi

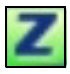

rete disponibile e si collega a una rete wireless se per questa non è attiva l'opzione di protezione.

Se il colore dell'icona  $\vert z \vert$  è verde e/o se viene visualizzata la seguente icona sul desktop, il sistema è pronto per connettersi a una rete wireless.

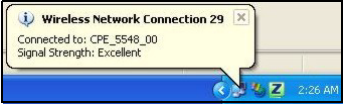

Per accedere a Internet, aprire il browser e immettere l'indirizzo URL di un sito Web nella barra degli indirizzi.

> **Address** http://www.zyxel.com

Se l'icona è di colore rosso, il computer non è connesso a una rete wireless. Vedere la sezione successiva per i dettagli su come connettersi manualmente a una rete.

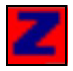

#### **Connessione manuale a una rete**

Se l'AG-220 non si connette automaticamente a una rete wireless, è possibile utilizzare ZyXEL Utility per eseguire manualmente la connessione.

**1** Fare doppio clic sull'icona per visualizzare la schermata informativa del collegamento di ZyXEL Utility.

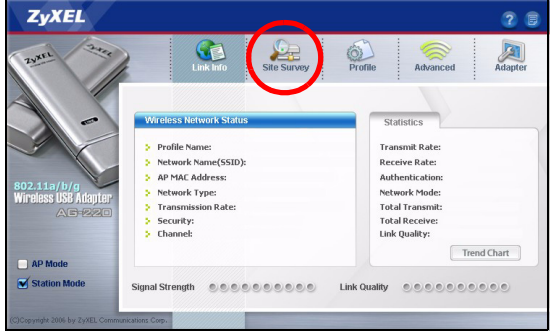

**2** Fare clic sulla scheda Analisi sito.

**3** Viene visualizzato l'elenco delle reti wireless disponibili nel campo d'azione. È possibile fare clic sul **Scan** (cerca) per consentire che l'AG-220 esegua un'altra ricerca.

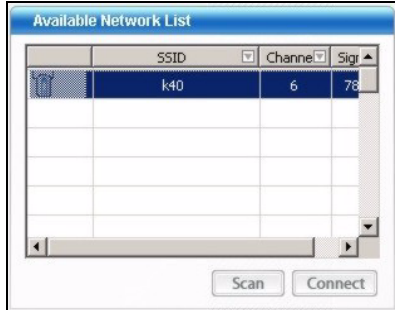

Se è disponibile una rete wireless senza sicurezza, accanto alla voce corrispondente dell'elenco appare una delle seguenti icone.

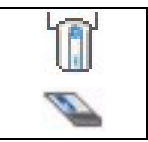

Se è disponibile una rete wireless con sicurezza, accanto alla voce corrispondente dell'elenco appare una delle seguenti icone.

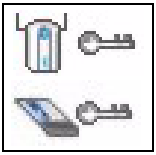

**4** Per connettersi a una rete disponibile, fare doppio clic sulla voce corrispondente. Se la rete ha le opzioni di sicurezza attivate, è necessario conoscere queste impostazioni. Vedere la Guida dell'utente per sapere come configurare le impostazioni di sicurezza.

Se nell'elenco non appare alcuna voce, ciò significa che nel campo non vi è alcuna rete wireless disponibile. Per maggiori informazioni, vedere la sezione di Risoluzione dei problemi della Guida dell'utente.

## <span id="page-51-0"></span>**Nota per gli utenti di Windows XP**

Se si desidera utilizzare la funzionalità WZC, disabilitare ZyXEL Utility (se già installato) oppure installare unicamente il driver.

- Per disabiltiare l'utility ZyXEL, fare clic con il pulsante destro del mouse sull'icona **z** e selezionare **Esci**. Per attivare nuovamente l'utility ZyXEL, fare doppio clic sull'icona  $\overline{Z}$  sul desktop oppure fare clic su **Start**, **(Tutti i) Programmi**, **ZyXEL AG-220 Wireless Adapter Utility**, **ZyXEL AG-220 Wireless Adapter Software**.
- Per installare solo il driver, selezionare solo **Driver**.

## **Risoluzione dei problemi**

• Se l'indicatore **LINK** dell'AG-220 non è acceso dopo aver installato l'utility e l'AG-220, verificare che l'AG-220 sia inserita correttamente.

- Se l'icona  $\boxed{2}$  non viene visualizzata, disinstallare e reinstallare l'utility. Fare riferimento alla Guida utente per le istruzioni su come disinstallare l'utility.
- Se la AG-220 non si connette a una rete wireless, verificare che vi sia una rete wireless disponibile nel campo (vedere la Guida utente per i dettagli relativi alla funzione di analisi del luogo). Se per tale rete è attivata la protezione wireless, è necessario configurare le impostazioni di protezione sulla AG-220 (vedere la Guida utente).

## **Procedura per visualizzare le certificazioni di un prodotto**

- **1** Andare alla pagina www.zyxel.com
- **2** Nel sito ZyXEL, selezionare il proprio prodotto dall'elenco a discesa per andare alla pagina di quel prodotto.
- **3** Da questa pagina selezionare la certificazione che si vuole vedere.

#### **О Вашем адаптере AG-220**

ZyXEL AG-220 - это беспроводной сетевой USB адаптер для вашего компьютера. Он подключается в порт USB вашего компьютера и обеспечивает соединение с доступными беспроводными сетями.

#### **Требования по установке**

Перед установкой убедитесь, что Ваш компьютер соответствует следующим требованиям:

- Pentium II 300 МГц или выше
- Не менее 20 Мб доступного места на жестком диске
- Не менее 32 Мб ОЗУ
- Устройство CD-ROM
- USB-порт (При подключении к порту типа USB 1.0/1.1, адаптер AG-220 обеспечивает скорость передачи до 11 Мб/сек.)
- Windows 98 Second Edition, Windows ME, Windows 2000 или Windows XP
- Пользователям Windows 98 SE может потребоваться установочный компакт-диск 98 SE

#### **ПРИМЭЧАНИЭ:** Если у вас на компьютере уже есть установленное приложение Funk Odyssey Client, то его следует деинсталлировать (удалить).

#### **Установка**

Процедуры установки схожи для всех поддерживаемых версий Windows.

**ПРИМЭЧАНИЭ:** Установите ZyXEL перед подключением AG-220.

**1** Вставьте CD-диск с ПО в привод CD-ROM вашего компьютера. Когда отобразится следующее окно, щелкните на кнопке **Setup** (**Установить**). Если такое окно не появилось, то найдите и запустите файл **autorun.exe**.

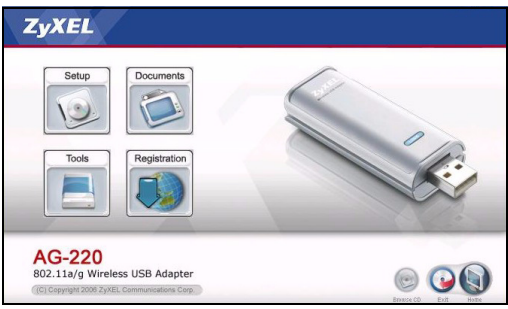

**2** Выберите язык и щелкните **OK**.

**3** Отобразится следующее окно. Щелкните **Next** (**Далее**).

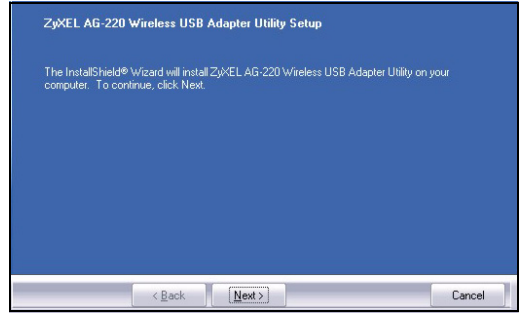

**4** Выберите **Driver** and **Utility** (**Драйвер** и **утилита**), чтобы установить утилиту и драйвер ZyXEL на ваш компьютер. Если вы хотите установить только драйвер и использовать нулевую беспроводную конфигурацию (WZC) для Windows XP, выберите пункт **Driver** only (Только **драйвер**) (см. Примечания для [пользователей](#page-62-0) [Windows XP\)](#page-62-0). Щелкните **Next** (**Далее**), если Вы хотите

#### использовать каталог по умолчанию, или **Browse**  (**Обзор**), если Вы хотите выбрать другой каталог.

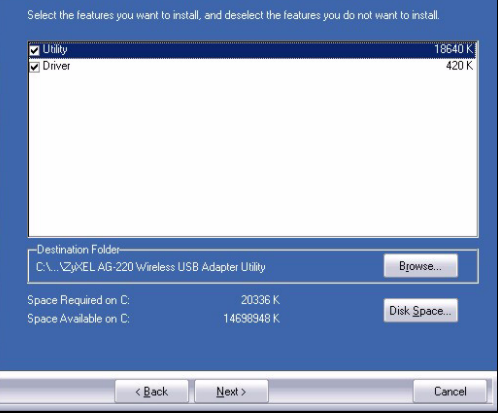

**5** Вам следует перезагрузить ваш компьютер перед применением утилиты ZyXEL. Перед перезагрузкой сохраните вашу работу и закройте все открытые

программы. Нажмите **Finish** [Завершить], чтобы завершить процесс установки.

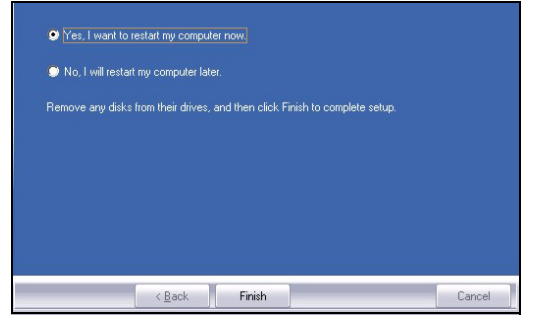

#### **Подключение оборудования**

- **1** Снимите защитную крышку, чтобы открыть USB-разъем.
- **2** Снимите защитную крышку, чтобы открыть USB-разъем. Вставьте AG-220 в доступный порт

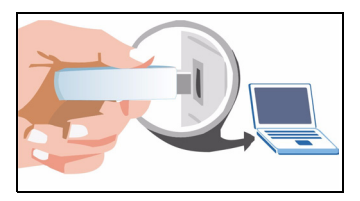

USB на компьютере. Если адаптер AG-220 установлен

правильно, то на нем загорится индикатор **LINK** (СВЯЗЬ).

**ПРИМЭЧАНИЭ:** Никогда не вставляйте адаптер AG-220 в порт под углом, перевернутым или с усилием. Если нехватает места для подсоединения адаптера AG-220, используйте прилагаемый кабель USB.

### **Иконки утилиты ZyXEL**

После инсталляции утилиты ZyXEL и установки адаптера AG-220 в системной линейке (обычно в нижней части рабочего поля) появляется иконка.

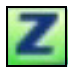

Адаптер AG-220 автоматически проводит поиск любой доступной сети(ей) и подсоединяется к беспроводной сети без включения системы защиты.

Если цвет значка - зеленый и/или вы видите на своем рабочем столе такой значок, то вы уже подключены к беспроводной сети.

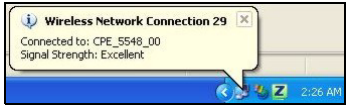

Для доступа к сети Интернет включите ваш Интернетбраузер и введите адрес (URL) вебсайта в строке адреса.

> **Address** http://www.zyxel.com

Если цвет иконки красный, это означает, что Вы не подключены к беспроводной сети. Подробное описание подсоединения к сети вручную приведено в следующем разделе.

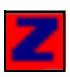

#### **Подсоединение к сети вручную**

Если ваш адаптер AG-220 не подсоединился к беспроводной сети автоматически, Вы можете использовать утилиту ZyXEL для подсоединения вручную.

**1** Дважды щелкните на иконке для вывода окна информации о связи (**Link Info**) утилиты ZyXEL.

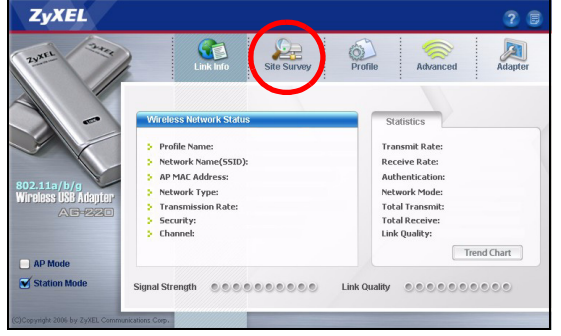

- **2** Щелкните на закладке **Site Survey** (Обзор сайта).
- **3** Доступная беспроводная сеть(и) выводится в списке доступных сетей (**Available Network List**). Вы можете

щелкнуть на кнопке **Scan** (Сканировать), чтобы адаптер AG-220 повторил поиск.

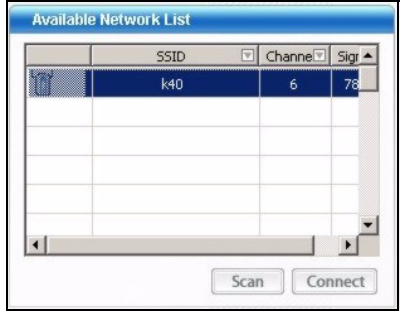

Если доступна беспроводная сеть без включения системы защиты, то одна из следующих иконок появится рядом со входом списка.

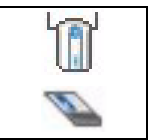

Если доступна беспроводная сеть с включенной системой защиты, то рядом со входом списка появится одна из следующих иконок.

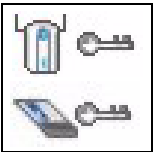

**4** Чтобы подсоединиться к доступной сети, дважды щелкните на входе. Если система защиты сети

включена, Вам потребуется знание ее настроек. Для конфигурирования настроек системы защиты обращайтесь к Руководству для пользователя.

Если в списке не появляются входы, это означает, что в диапазоне нет доступных беспроводных сетей. Более подробная информация приведена в разделе "Неисправности" или в Руководстве для пользователя.

#### <span id="page-62-0"></span>**Примечания для пользователей Windows XP**

Если вы хотите использовать WZC, то или отключите утилиту ZyXEL (если она уже у вас установлена), или просто установите драйвер.

- Чтобы отключить утилиту ZyXEL щелкните правой кнопкой мыши на значке **и выберите пункт Exit** (**Выход**). Чтобы снова активировать утилиту ZyXEL щелкните два раза на значке  $\overline{z}$ , расположенном на рабочем столе, или нажмите **Пуск**, **(Все) Программы**, **ZyXEL AG-220 Wireless Adapter Utility**, **ZyXEL AG-220 Wireless Adapter Software**.
- Чтобы установить только драйвер, выберите пункт **Driver** only (Только **драйвер**).

#### **Устранение неисправностей**

• Если индикатор **LINK** (СВЯЗЬ) на адаптере AG-220 не включается после того, как Вы инсталлировали утилиту и адаптер AG-220, убедитесь в правильности установки адаптера AG-220.

- Если значок не отображается, то деинсталлируйте, а затем заново установите утилиту. Смотрите Руководство пользователя где описана процедура деинсталляции утилиты.
- Если ваш AG-220 не подключается к беспроводной сети, то убедитесь, что в пределах радиуса действия существует доступная беспроводная сеть (см. дополнительную информацию по опросу местоположения в Руководстве пользователя). Если для этой сети активирована система беспроводной безопасности, то вы должны установить соответствующие настройки на AG-220 (см. Руководство пользователя).

#### **Процедура просмотра сертификатов изделий**

- **1** Зайдите на сайт www.zyxel.ru.
- **2** Выберите нужное изделие из раскрывающегося списка на домашней странице корпорации ZyXEL и перейдите на страницу, посвященную этому изделию.
- **3** Выберите на этой странице нужный сертификат для просмотра.

# **Om AG-220**

AG-220 är en trådlös nätverksadapter för din dator. Den ansluts till datorns USB-port och ger dig tillgång till tillgängliga trådlösa nätverk.

#### **Installationskrav**

Före installation, kontrollera att din dator har följande:

- Pentium II 300 MHz eller högre
- Minst 20 MB ledigt hårddiskutrymme
- Minst 32 MB RAM
- En CD-ROM-enhet
- En USB-port (med USB 1.0/1.1, kan AG-220 bara överföra med upp till 11 Mbps).
- Windows 98 Second Edition (SE), Windows ME, Windows 2000 eller Windows XP
- Windows 98 SE-användare behöver eventuellt CD-skivan med Windows 98 SE

**Note:** Om du redan har Funk Odyssey Clientprogramvaran installerad i datorn, avinstallera (ta bort) den.

## **Installation**

Installationsprocedurerna är likartade för alla Windowsversioner som stöds.

**Note:** Installera ZyXEL-verktyget innan du ansluter AG-220.

**1** Sätt i den medföljande CD-skivan i CD-ROM-enheten i datorn. När följande skärm visas, klicka på **Setup** (inställningar). Om skärmen inte visas, leta reda på och dubbelklicka på **autorun.exe**.

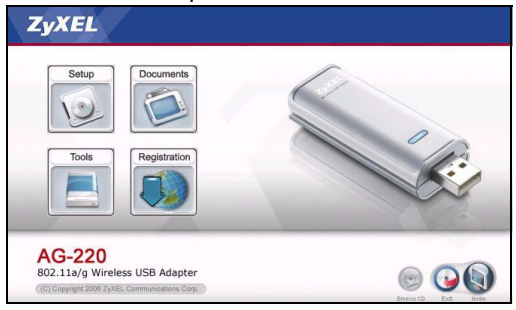

**2** Välj ditt språk och klicka på **OK**.

**3** Följande skärm visas. Klicka på **Next** (**nästa**).

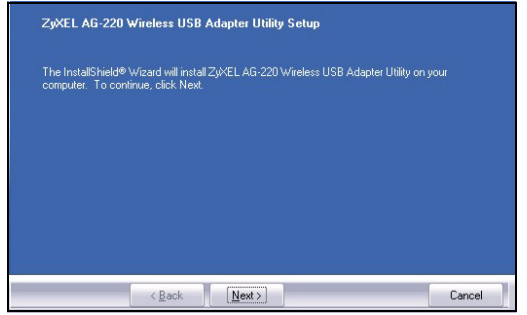

**4** Välj **Driver** (**drivrutin**) och **Utility** (**verktyg**) för att installera både ZyXEL-verktyget och drivrutinen i din dator. Om du enbart vill installera drivrutinen och använda WCZ (Wireless Zero Configuration) med Windows XP, välj enbart **Driver** (se [Kommentar till Windows XP-användare\)](#page-72-0). Klicka på **Next** för att acceptera standardfilplats eller klicka på **Browse (sök)** för att välja en annan mapp.

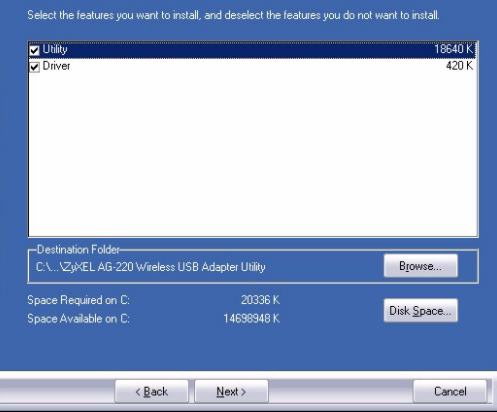

**5** Du måste starta om datorn innan du kan använda ZyXELverktyget. Spara ditt arbete och stäng alla program innan du startar om datorn. Klicka på **Finish** (slutför) för att slutföra installationen.

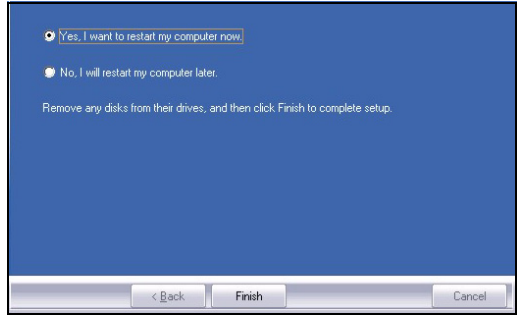

#### **Maskinvaruanslutningar**

- **1** Leta reda på en tillgänglig USB-port på datorn.
- **2** Ta bort skyddslocket till USB-anslutningen. För in AG-220 i en ledig USBport på datorn. AG-220:s **LINK**-lampa tänds vid korrekt anslutning.

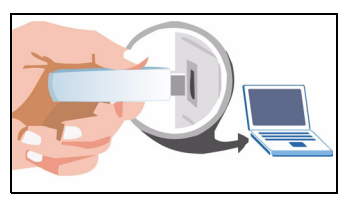

**Note:** Du får aldrig böja, tvinga eller vrida in AG-220 i porten. Om det saknas utrymme för anslutning av AG-220, använd den medföljande USB-sladden.

# **ZyXEL-verktygets ikoner**

När du har installera ZyXEL-verktyget och satt i AG-220, visas en ikon i aktivitetsfältet (finns vanligtvis längst ner på skrivbordet). AG-220 söker automatiskt efter eventuella tillgängliga nätverk och ansluter till ett trådlöst nätverk utan säkerhetsfunktionen aktiverad.

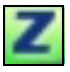

Om **ikonen är grön och/eller du ser följande ikon på** skrivbordet, är du redan ansluten till ett trådlöst nätverk.

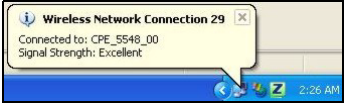

Du ansluter till Internet genom att öppna din webbläsare och ange webbplatsadressen i adressfältet.

> Address http://www.zyxel.com

Om ikonfärgen är röd, är du inte ansluten till ett trådlöst nätverk. Se nästa avsnitt för detaljer om hur du ansluter manuellt till ett nätverk.

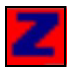

### **Manuell nätverksanslutning**

Om din AG-220 inte ansluter automatiskt till ett trådlöst nätverk, kan du använda ZyXEL-verktyget för att ansluta manuellt.

**1** Dubbelklicka på ikonen för att visa ZyXEL-verktygets länkinformationsskärm.

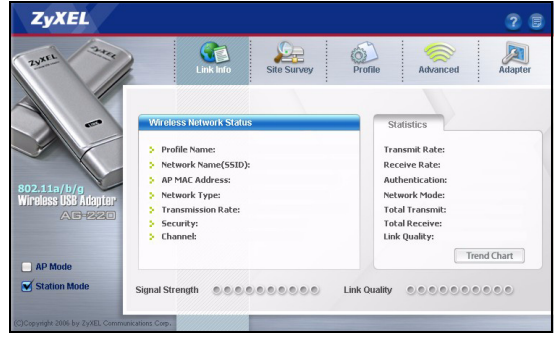

#### **2** Klicka på fliken **Site Survey** (platsförfrågning).

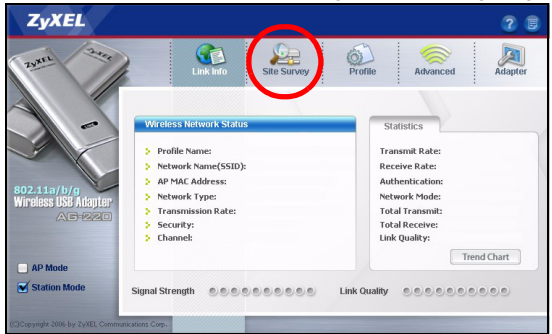

**3** Tillgängliga trådlösa nätverk visas i **Available Network List** (lista över tillgängliga nätverk). Du kan klicka på **Scan** (sök) för att låta AG-220 söka på nytt.

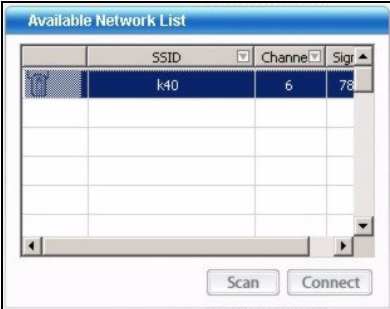

Om ett trådlöst nätverk utan aktiverad säkerhetsfunktion är tillgängligt, visas en av följande ikoner bredvid en post på listan.

Om ett trådlöst nätverk med aktiverad säkerhetsfunktion är tillgängligt, visas en av följande ikoner bredvid en post på listan.

**4** Du ansluter till ett tillgängligt nätverk genom att dubbelklicka på en post. Om nätverket har sin säkerhetsfunktion aktiverad, måste du känna till dess inställningar. Se bruksanvisningen angående hur du konfigurerar säkerhetsinställningar.

Om inga poster visas på listan, finns det inga tillgängliga trådlösa nätverk inom räckhåll. Se Felsökning eller bruksanvisningen för mer information.

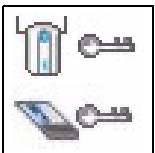

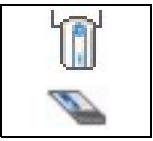
# **Kommentar till Windows XPanvändare**

Om du vill använda WZC, ska du antingen inaktivera ZyXELverktyget (om du redan har installerat det) eller helt enkelt installera drivrutinen.

- Du inaktiverar ZyXEL-verktyget genom att högerklicka på ikonen **z** och välja Exit (avsluta). Du aktiverar ZyXEL-verktyget igen genom att dubbelklicka på ikonen **Z** på ditt skrivbord eller genom att klicka på **Start**, **(All) Programs**, **ZyXEL AG-220 Wireless Adapter Utility**, (trådlöst adapterverktyg) **ZyXEL AG-220 Wireless Adapter Software** (trådlös adapterprogramvara).
- För att bara installera drivrutinen, välj enbart **Driver**.

# **Felsökning**

- Om indikatorlampan **LINK** på AG-220 inte tänds sedan du installerat verktyget och AG-220, kontrollera att AG-220 är rätt införd.
- Om ikonen  $\overline{z}$  inte visas, avinstallera och ominstallera verktyget. Se bruksanvisningen angående hur du avinstallerar verktyget.
- Om AG-220 inte ansluter till ett trådlöst nätverk, kontrollera att det finns ett tillgängligt trådlöst nätverk inom räckhåll (se bruksanvisningen för mer information om funktionen för platsförfrågning). Om trådlös säkerhet är aktiverat för ditt nätverk, måste du konfigurera säkerhetsinställningarna i din AG-220 (se bruksanvisningen).

# **Viktig information**

## **Federal Communications Commission (FCC) Tillkännagivande om interferens**

802.11g trådlös LAN-adapter har testats enligt FCC:s exponeringskrav (specifik absorptionsfrekvens).

Utrustningen efterlever FCC:s gränser för RFstrålningsexponering som fastslagits för en okontrollerad miljö, under 47 CFR 2.1093 paragraf (d) (2).

Denna sändare får inte samplaceras eller användas i samband med någon annan antenn eller sändare.

Se bruksanvisningen för allmänna FCC-deklarationer.

#### **Procedur för att visa en produkts certifikat**

- **1** Gå till www.zyxel.com
- **2** Välj din produkt från rullgardinslistrutan på ZyXEL:s hemsida för att gå till denna produkts sida.
- **3** Välj det certifikat du vill titta på från denna sida.

# 關於您的 **AG-220** 無線網卡

AG-220 是供桌上型或筆記型電腦使用的無線網卡。它需要插 入電腦的 USB 埠,然後便能讓您使用可用的無線網路。

### 設備安裝需求

在安裝之前,請確認您的電腦或筆記型電腦符合下列的需求:

- CPU Pentium II 300 MHz 或以上規格
- 至少 32 MB RAM(建議 64 MB)
- 至少 20 MB 可用的硬碟空間
- CD-ROM 光碟機
- 一個 USB 槽 (USB 1.0/1.1 規格, AG-220 傳輸最高達 11 Mbps。)
- Windows 98 Second Edition, Windows ME, Windows 2000 或 Windows XP 中任一作業系統
- Windows 98 SE 的使用者可能需要 Windows 98 SE 光碟
- 註 : 如果您的電腦先前安裝過 Funk Odyssey Client 軟 體,在安裝本驅動程式前,請先移除安裝。

安裝

下列的安裝程序與所有 Windows 版本相似。

註 : 插入 AG-220 之前必須先安裝 ZyXEL 公用程式。

1 將隨附光碟片置入 CD-ROM 光碟機。以下畫面顯示時, 按 一下 Setup (設定)。如果沒有顯示該畫面,請找出 **autorun.exe** 再按兩下。

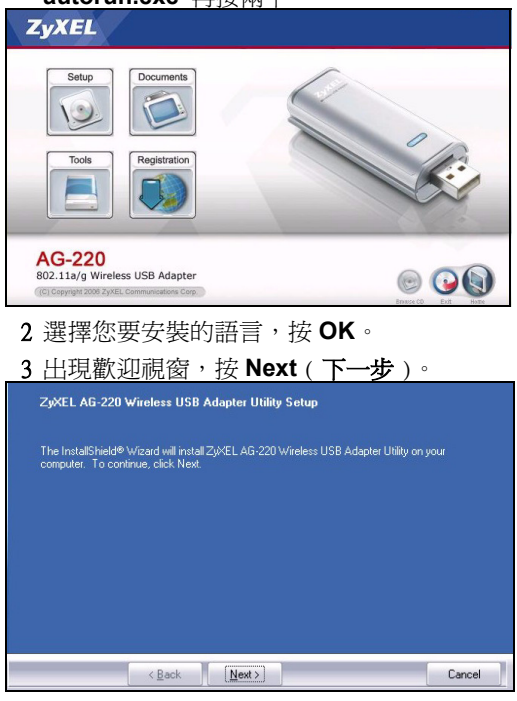

4 選擇 **Driver** ( 驅動程式 ) 與 **Utility** ( 公用程式 ) 以安裝 ZyXEL 公用程式及驅動程式在您的電腦。若您希望只安裝驅 動程式,並使用視窗 XP 系統的無線零組態 (WZC)功能, 請只選擇 **Driver** ( 驅動程式 ) (請參考 [Windows XP](#page-80-0) 使用

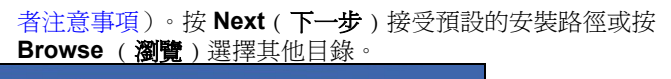

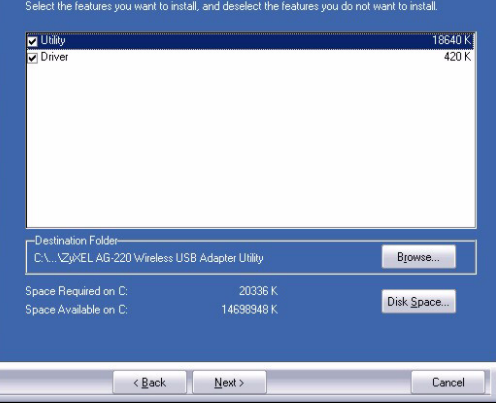

5 您必須先重新啓動您的電腦然後才能使用 ZyXEL 公用程 式。重新啓動電腦前請先儲存您目前正在進行的工作並關閉 所有開啟的程式。按一下 **Finish** (結束) 以完成安裝程 序。

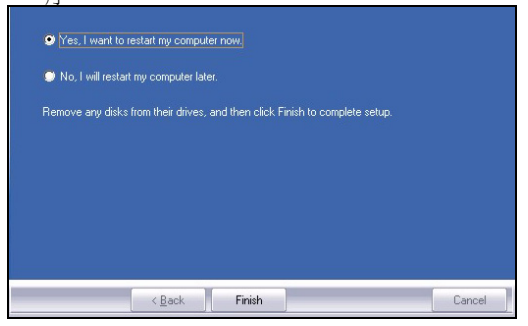

### 硬體連接

除去保護蓋,露出 USB 連接 器。將 AG-220 插入電腦上可 用的 USB 埠。AG-220 的 **LINK** (連線)燈號會因為正確 插入的動作而亮起。

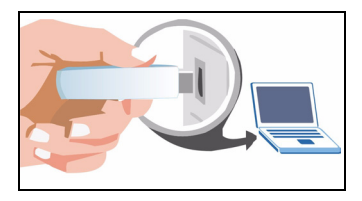

註 : 將 AG-220 插入連接埠時絕對不可彎曲、扭轉或硬 塞。如果沒有多餘的空間可連接 **AG-220**,請使用內 附的 **USB** 連接線。

#### **ZyXEL** 公用程式圖示

當您安裝完 **ZyXEL** 公用程式並插入 **AG-220** 後,系統 列 (通常位在桌面的底部)中會出現一個圖示。AG-220 自動搜尋任何可用的網路,並連接其中一個未啟動 保全功能的無線網路。

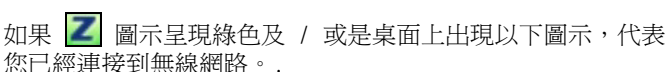

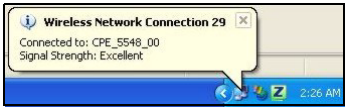

若要連結網際網路,請開啓網路瀏覽器並在地址列輸入網站的 URL。

> **Address** http://www.zyxel.com

假使圖示呈現紅色,代表您目前並未連接任何無線網 路。請參考下個章節以了解手動連接網路的方法細節。

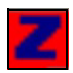

#### 手動連接網路

假使您的 AG-220 無法自動連接無線網路, 您還可以使用 ZyXEL 公用程式進行手動連接。

1 雙擊圖示以顯示 ZyXEL 公用程式的 **Link Info** (連線資 訊)畫面。

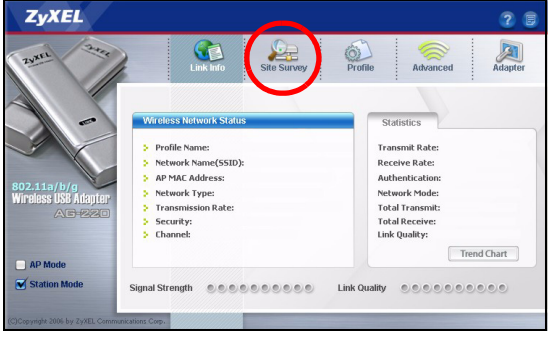

2 點擊 **Site Survey** (基地台搜尋)標籤。

3 在 **Available Network List** (可用網路清單)中會顯示可用 的無線網路。您可以點擊 **Scan** (掃瞄)讓 **AG-220** 再次 搜尋。

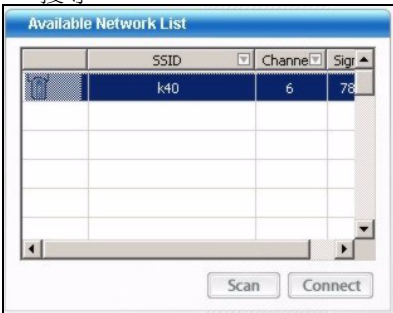

假使找到未啓動保全功能的無線網路,則清單中的項目旁就 會出現以下的其中一種圖示。

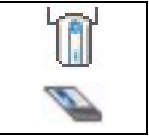

假使找到啟動保全功能的無線網路,則清單中的項目旁就會 出現以下的其中一種圖示。

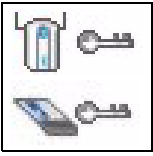

4 若要連接可用的網路,請雙擊該項目。假使網路啓動了保全 功能,您必須知道它的設定。請參考使用手冊以了解調整保 全功能設定的方法。

如果清單中沒有任何內容,代表掃瞄範圍內沒有可用的無線 網路。請參考疑難排解章節或使用手冊以得到更詳細的資訊。

#### <span id="page-80-0"></span>**Windows XP** 使用者注意事項

如果要使用 WZC,請停用 ZvXEL 公用程式 (如果有安裝的 話 ) 或安裝驅動程式即可。

- 若要關閉 ZyXEL 公用程式,請以滑鼠右鍵點擊Z圖像然後選 擇 Exit( 退出)。若要再次啓動 ZyXEL 公用程式,請雙擊桌 面上的Z圖像或點擊 Start (開始), 功能表中 (All) Pro**grams** ( (所有)程式 ) 裡 , **ZyXEL AG-220 Wireless Adapter Utility** (**ZyXEL AG-220** 無線網卡公用程式 ) 的 **ZyXEL AG-220 Wireless Adapter Software** (**ZyXEL AG-220** 無線網卡軟體 )。
- 若只要安裝驅動程式,則只選擇 Driver ( **驅動程式**)。

#### 問題排除

- 若 **AG-220** 的 **LINK** (連線) 燈號在安裝公用程式及 **AG-220** 後並未亮起,請確認插入 AG-220 的方式是否正確。
- 如果Z圖示沒有顯示,請解除安裝公用程式,再重新安裝一 次。請參閱 《使用手冊》,了解如何解除安裝公用程式。
- 如果您的 AG-220 沒有連接到無線網路,請確認傳輸範圍之 內是否有可用的無線網路 ( 請參閱 《使用手冊》,取得有關 勘察網路功能的詳細資訊 )。如果該網路的無線安全措施已經 啟動,您必須在 AG-220 設定安全設定 ( 請參閱 《使用手 冊》)。

#### 低功率電波輻射性電機管理辦法

經型式認證合格之低功率射頻電機,非經許可,公司、商號或 使用者均不得擅自變更頻率、加大功率或變更原設計之特性及 功能。

低功率射頻電機之使用不得影響飛航安全及干擾合法通信;經 發現有干擾現象時,應立即停用;並改善至無干擾時方得繼續 使用。

前項合法通信,指依電信法規定作業之無線電信。低功率射頻 電機須忍受合法通信或工業、科學及醫療用電波輻射信電機設 備之干擾。

#### 如何查閱產品的認證

- 1 請到 ZyXEL 網站 www.zyxel.com。
- 2 請在 ZyXEL 首頁的產品頁面上,透過下拉式選單選取產品 名字。
- 3 從這個頁面上選擇你想查閱的產品認證。